2016-12 IT

# **Manuale ISCRIZIONE DEGLI OPERATORI ECONOMICI AL NUOVO SISTEMA START**

## Sommario

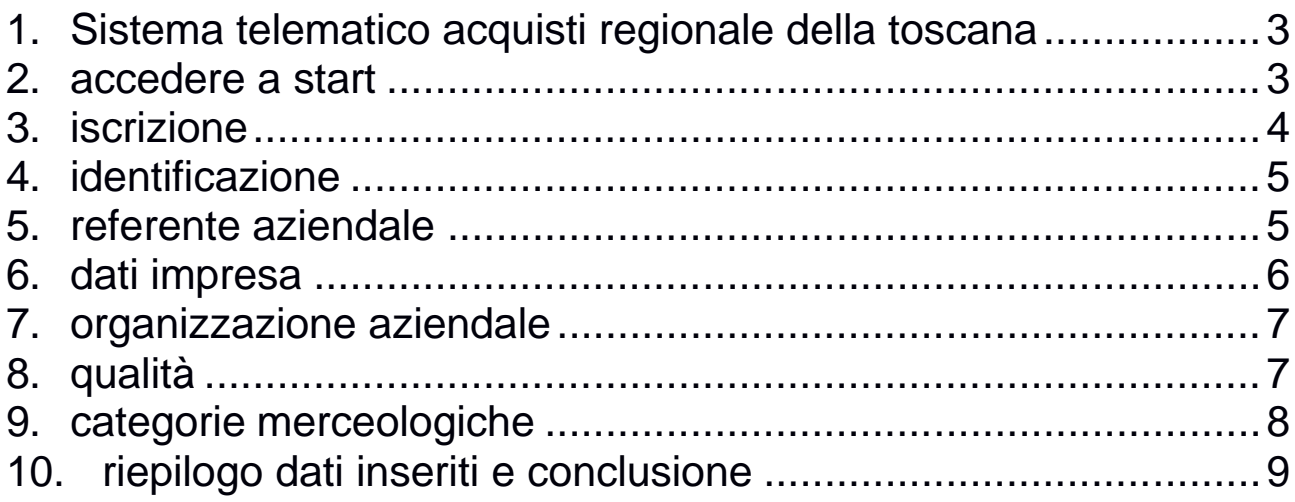

#### 1. **SISTEMA TELEMATICO ACQUISTI REGIONALE DELLA TOSCANA**

- Gli operatori economici che si registrano su Start entrano a far parte di un indirizzario unico di fornitori, al fine di partecipare ed essere invitati alle procedure di gara svolte sulla piattaforma dagli Enti toscani che utilizzano il sistema.
- Le procedure possono riguardare l'affidamento di beni, servizi e l'esecuzione di lavori.
- L'iscrizione per gli operatori economici non ha alcun costo e non ha limiti temporali di scadenza.
- Per l'iscrizione non è necessario il possesso della firma digitale che invece diventa indispensabile per partecipare alle procedure di gara svolte su Start.

#### 2. **ACCEDERE A START**

Accedere a Start all'indirizzo:

#### https://start.toscana.it

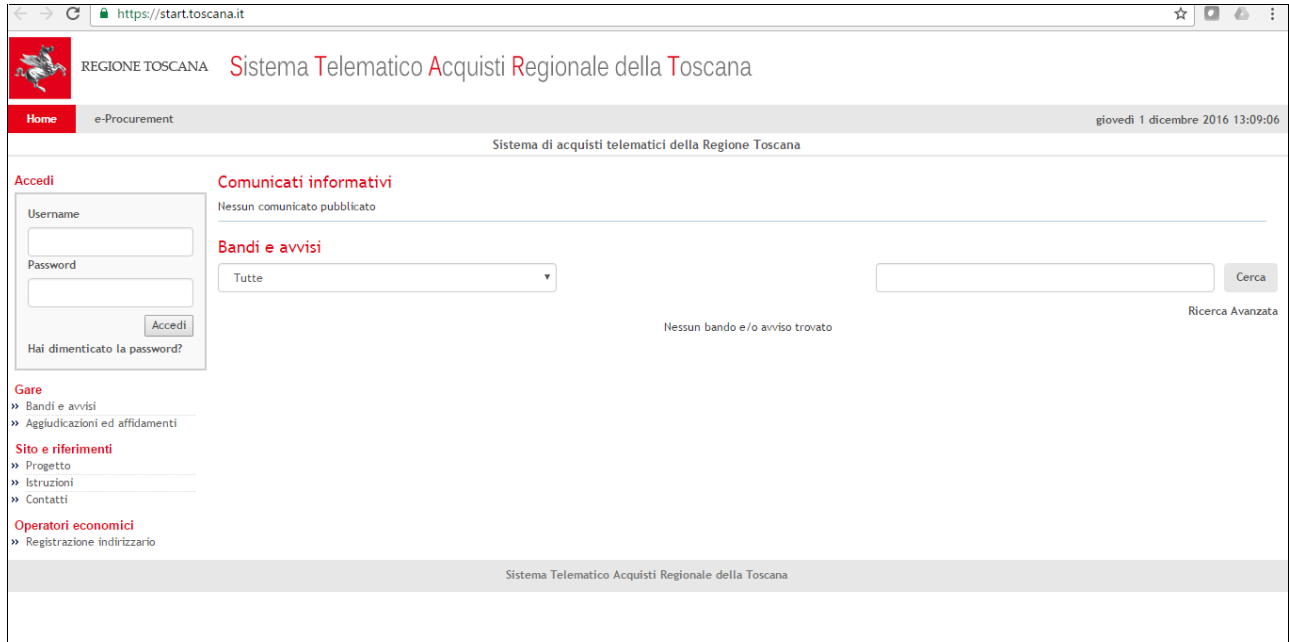

#### 3. **ISCRIZIONE**

Per effettuare l'iscrizione cliccare sulla voce "Registrazione indirizzario"

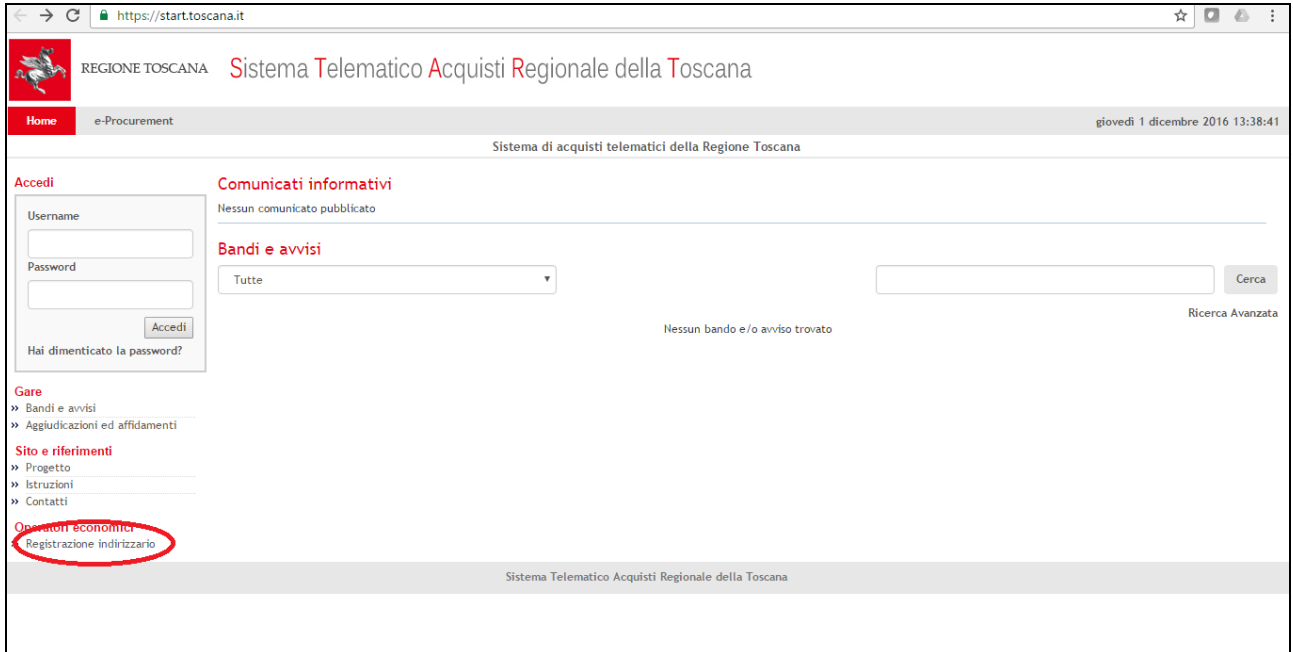

Di seguito, nella schermata che si apre, cliccare su "Iscrizione all'indirizzario"

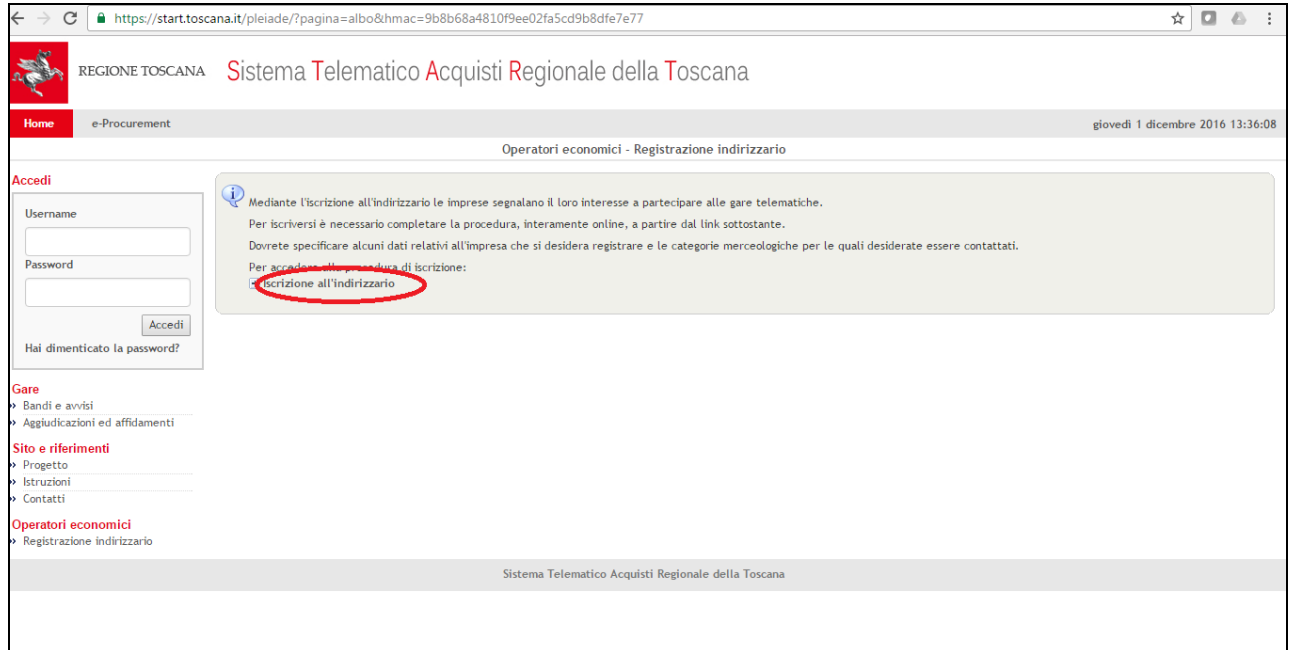

#### 4. **IDENTIFICAZIONE**

- Il fornitore che desidera registrarsi sulla piattaforma deve inserire un nome utente e una password: tali credenziali di accesso sono decise liberamente dal fornitore e serviranno per autenticarsi successivamente al sistema.
- Il nome dell'utente e la password dovranno essere composti da un numero di caratteri alfanumerici compresi tra 8 e 16.

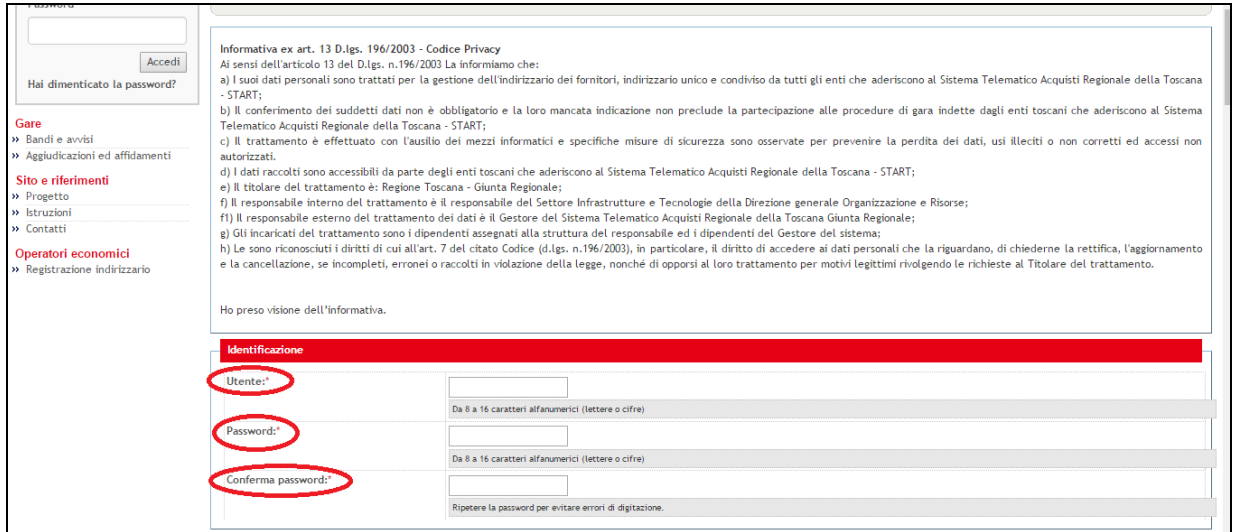

#### 5. **REFERENTE AZIENDALE**

- Compilare i campi obbligatori contrassegnati con l'asterisco.
- Per compilare i campi "Profilo utente", "Ruolo", "Provincia" cliccare sulla freccetta come evidenziato nella schermata sottostante e selezionare l'opzione desiderata dal menù a tendina.

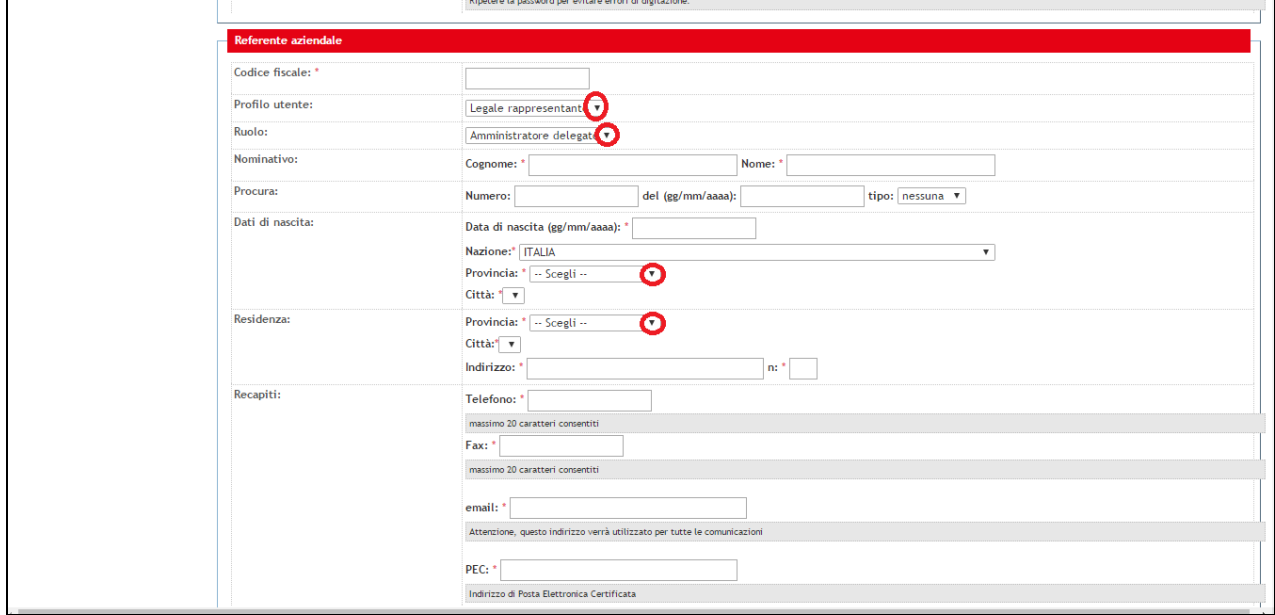

• Cliccando sulla freccetta in corrispondenza della voce "Ruolo" apparirà il menù a tendina riportato sotto.

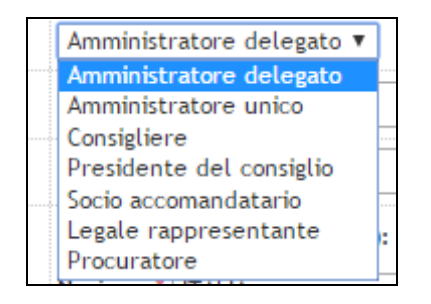

#### 6. **DATI IMPRESA**

- La terza sezione è quella relativa ai dati dell'impresa: compilare i campi obbligatori contrassegnati con l'asterisco;
- **N.B.** Leggere attentamente le note esplicative, in grigio, posizionate sotto ogni campo e accertarsi di aver riempito tutti i capi obbligatori (contrassegnati da asterisco)!

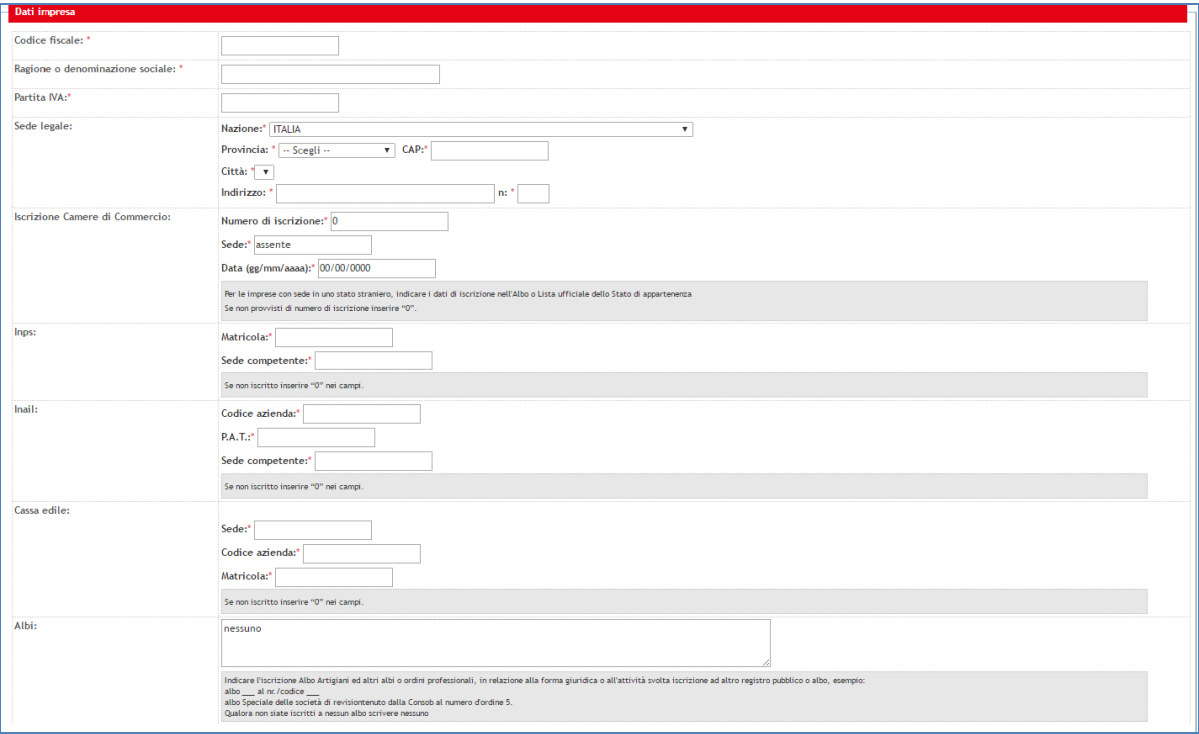

#### 7. **ORGANIZZAZIONE AZIENDALE**

• Compilare i dati relativi all'organizzazione aziendale

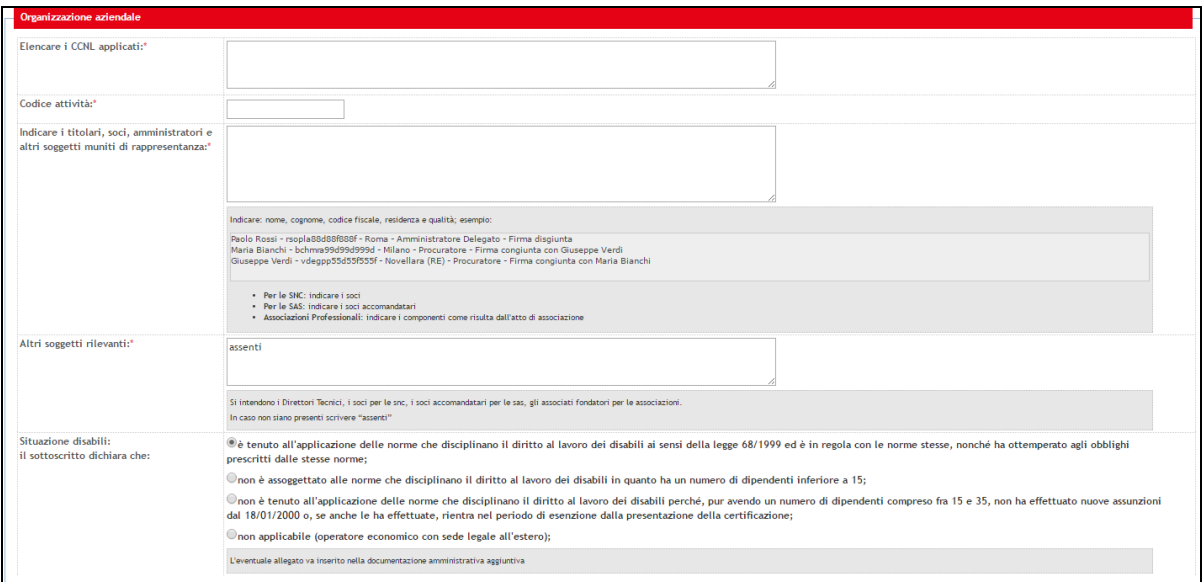

### 8. **QUALITÀ**

• Compilare i dati relativi alla qualità.

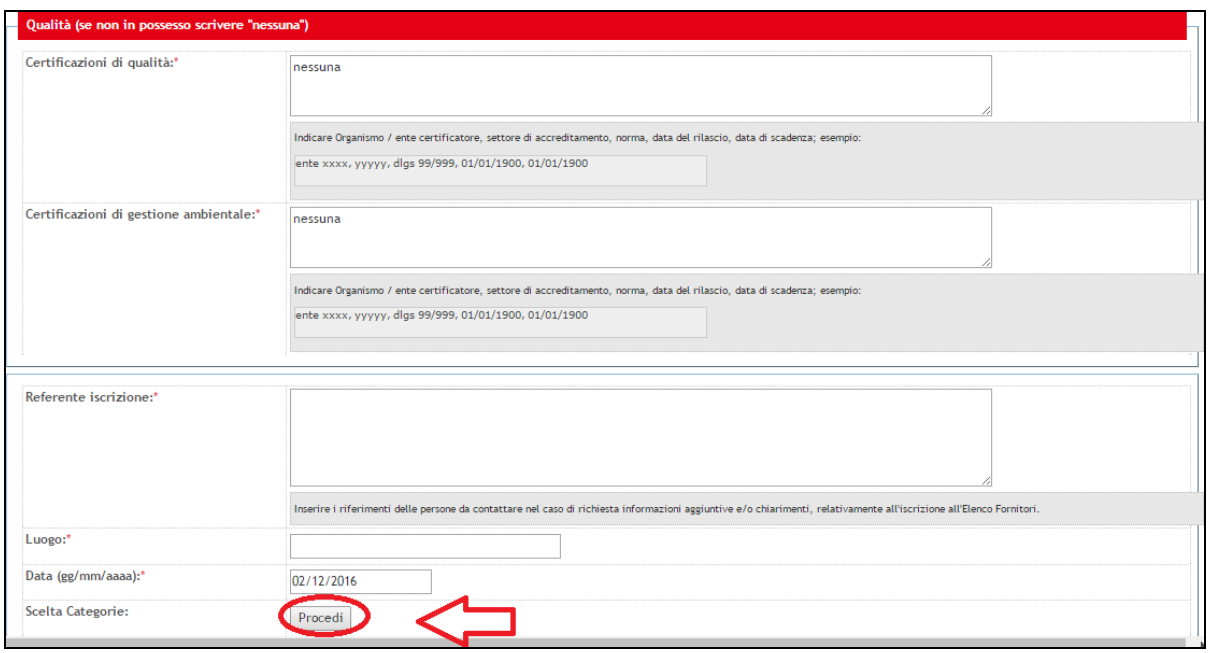

Compilati tutti i campi obbligatori, cliccare sulla voce "Procedi" posizionata in basso a sinistra come evidenziato nell'immagine precedente.

#### 9. **CATEGORIE MERCEOLOGICHE**

- La fase successiva è relativa alla scelta delle categorie merceologiche di proprio interesse.
- Le categorie merceologiche sono elencate in tre schermate successive, suddivise fra servizi, beni e lavori pubblici.
- N.B. **La categoria relativa a "Servizi attinenti all'Architettura e all'Ingegneria" presente sulla vecchia versione della piattaforma è attualmente ricompresa nella categoria merceologica "Servizi".**

**Categorie merceologiche relative ai servizi/beni/lavori:** selezionare la/e categoria/e di vostro interesse per le quali si desidera essere iscritti su START e cliccare su "Procedi" posizionato in basso a sinistra. Ripetere l'operazione per ciascuna schermata successiva.

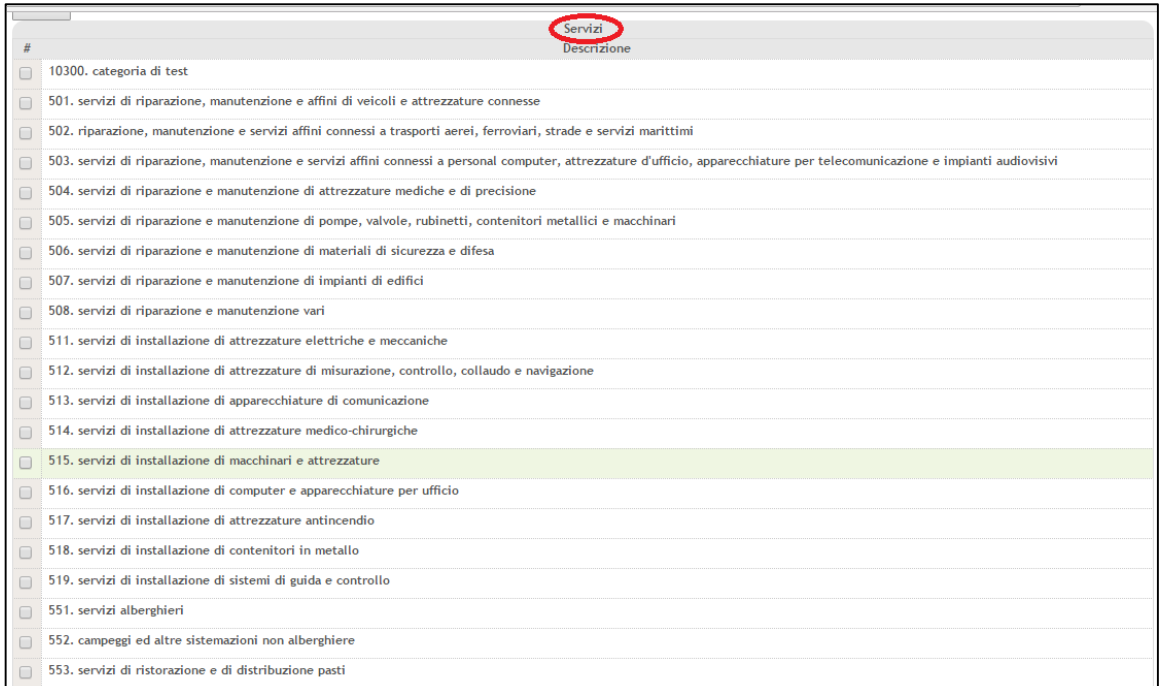

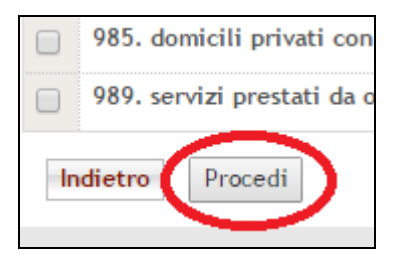

#### 10. **RIEPILOGO DATI INSERITI E CONCLUSIONE**

• A seguito della scelta delle categorie merceologiche, comparirà una schermata contenente il riepilogo dei dati inseriti.

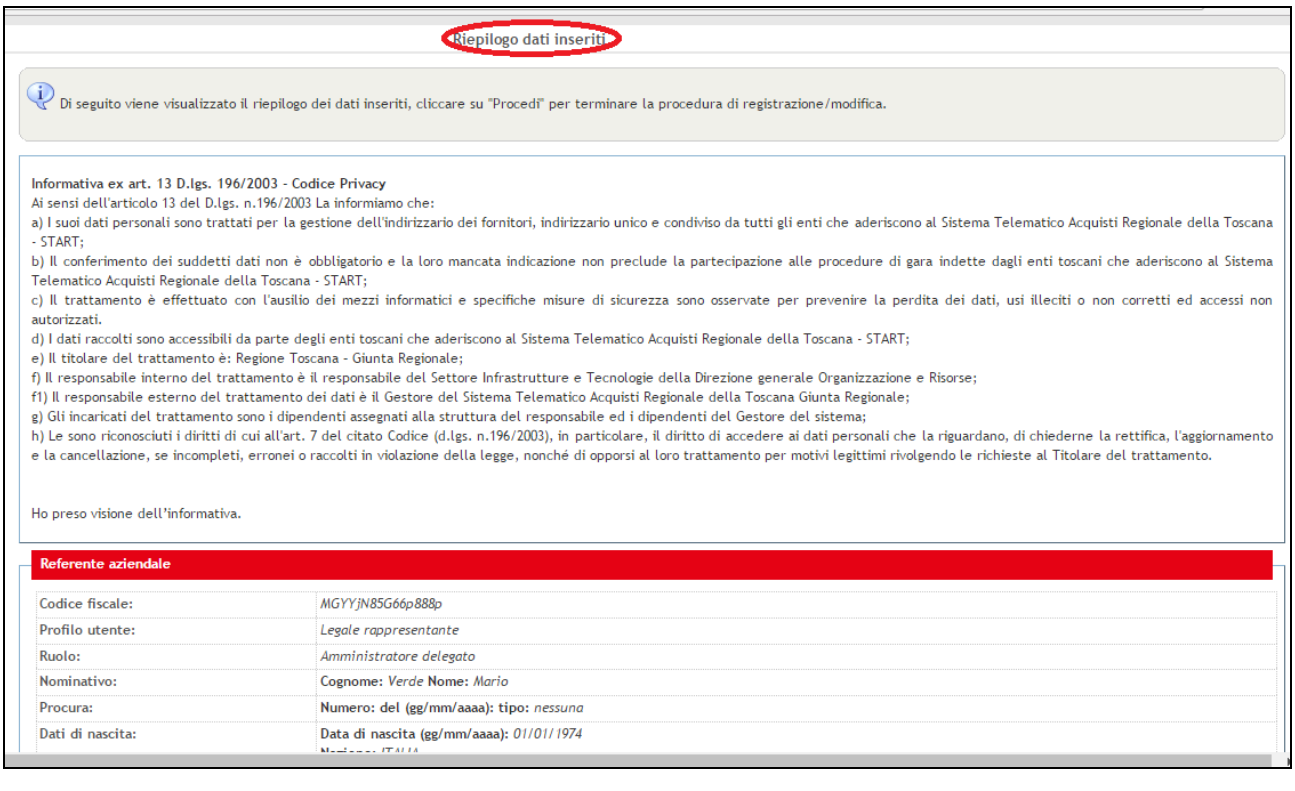

- All'interno della medesima schermata, in basso, è visibile il riepilogo delle categorie merceologiche selezionate ai passi precedenti;
- Per ultimare l'iscrizione, cliccare su "Procedi" posizionato in basso, come evidenziato nell'immagine riportata di seguito.

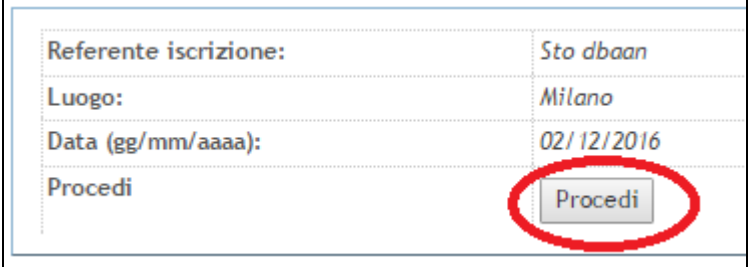

• La registrazione è stata ultimata.